利用マニュアル 生徒用タブレット **練馬区**

# **練馬区教育委員会 教育施策課 令和 5 年 4 月**

### 目次

- **貸与機器一覧**
- **Chromebookについて**
- **アカウントおよびパスワード**
- **起動方法**
- **ログイン方法**
- **ログイン方法(初回のみ)**
- **導入アプリ一覧**
- **各アプリの起動方法**
- **タッチパッド操作・タップ操作**
- **10 バッテリーについて** 
	- **夜間モードについて**
	- **シャットダウン方法**
	- **注意事項**

貸与機器一覧

以下の機器を貸与します。

転校や卒業の際は、学校へ返却していただきます。取り扱いには十分お気を付けください。

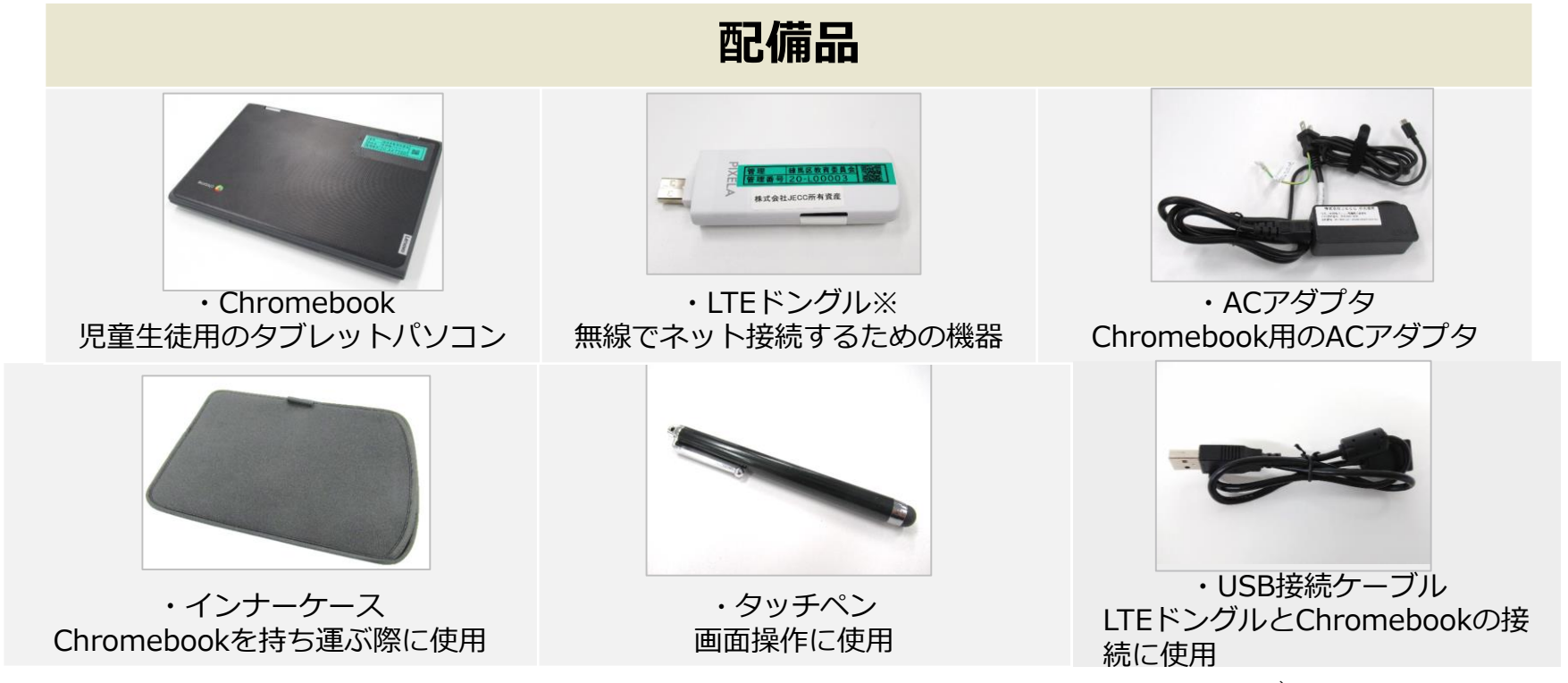

※LTEドングルにはソフトバンク社のSIMカードが内蔵されており、1か月の使用可能データ量は5GBです。 データ容量を超えると、通信が低速に制限されます。 ※タッチペン・インナーケースは入学時・転入時のみ配付します。紛失・故障時は各ご家庭でご購入ください。 また転校や卒業の際は学校返却は不要です。

# Chromebookについて

ChromebookはGoogleのChrome OSを搭載したコンピューターです。 丈夫な作り・起動の速さ・動作の軽さなどの特徴があります。

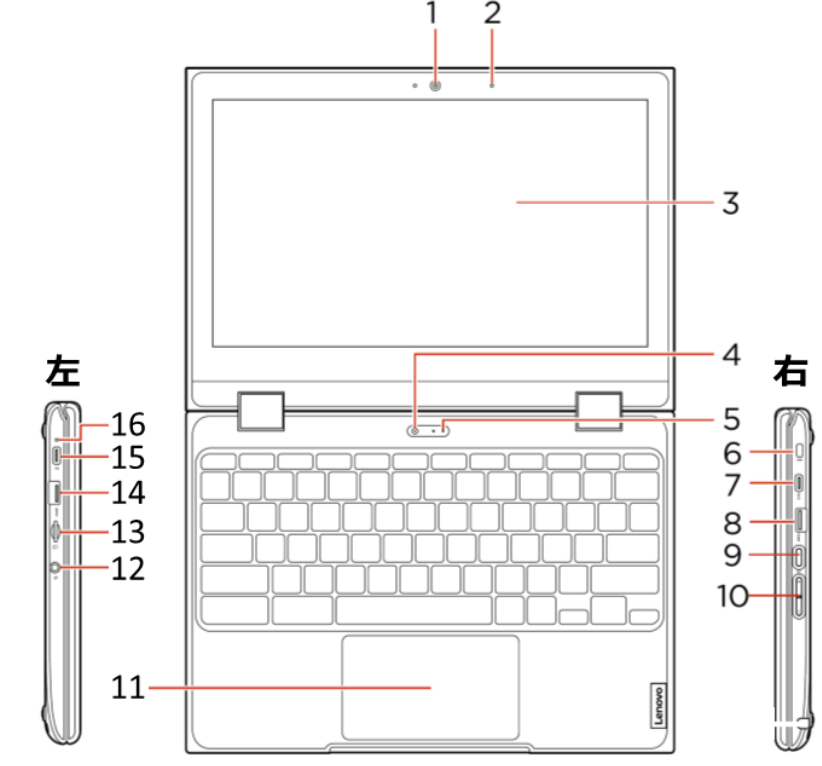

機種名:300e Chromebook 2nd gen

メーカー:Lenovo

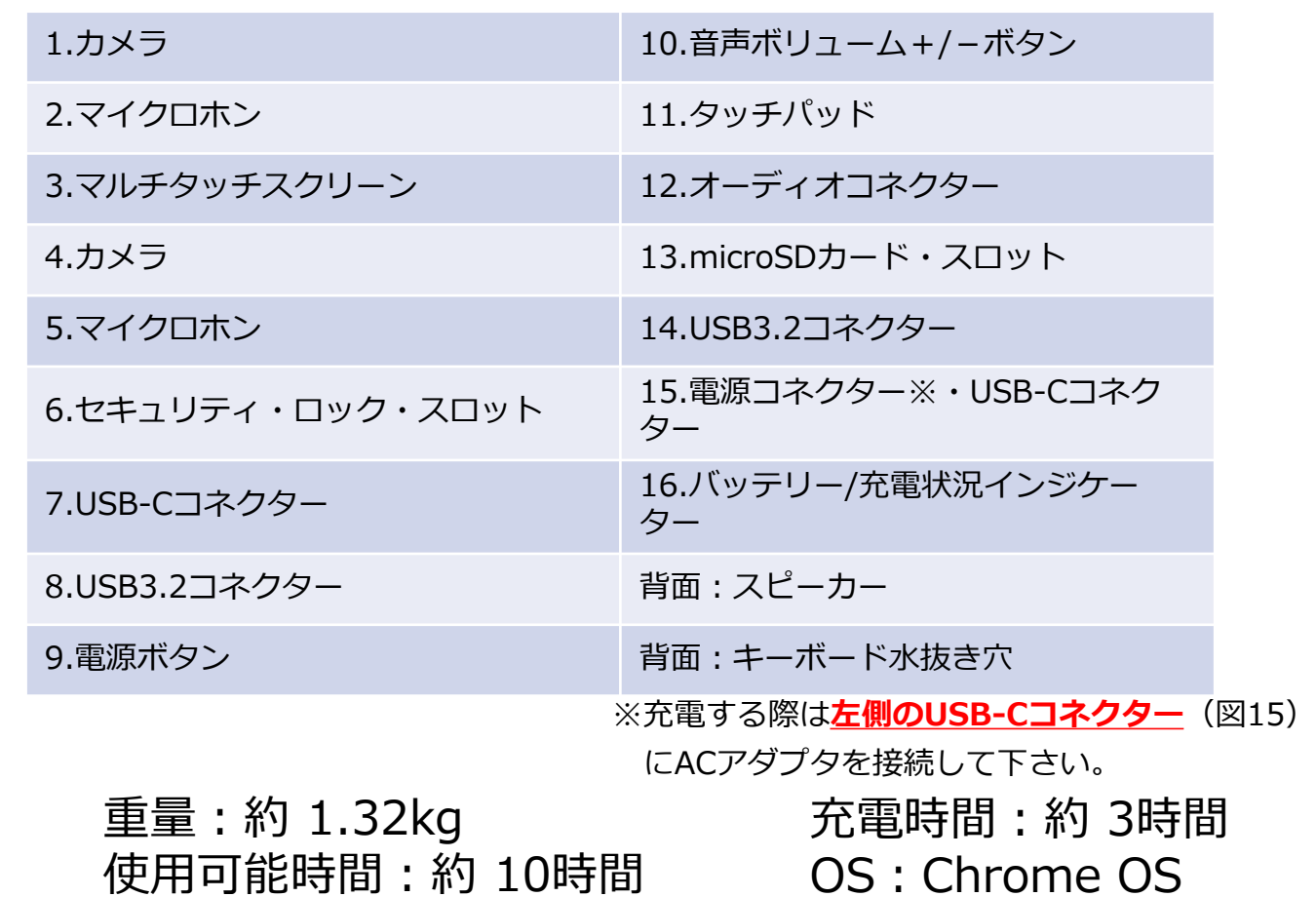

アカウントおよびパスワード

区立中学校に通う生徒1人に1つずつ、ログインするためのアカウント等を配付します。 アカウントおよびパスワードは、以下の通りです。

**ID 「gs」+「数字6桁」**

※アカウントは、貸与するChromebook以外で利用しないでください。

## 導入機器・アプリケーション **パスワード \*\*\*(学校より個別にお知らせします)**

※パスワードを忘れてしまった場合には、学校へお問い合わせください。パスワードをリセットし、再発行を行います。 ※パスワードは、他の生徒等に知られないよう、十分に注意して管理してください。

起動方法

1.起動の前にLTEドングルをChromebook 本体に接続し ます。※LTEドングルは接続するだけで利用することが できます。左右どちらのUSBポートでも接続できます。

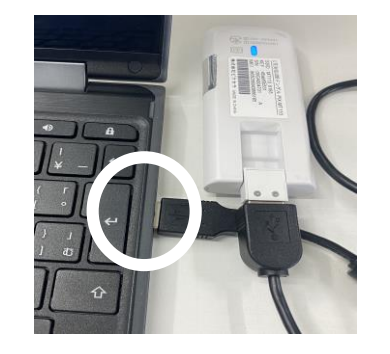

2. ディスプレイを開くとChromebook が自動的に 起動します。起動しない場合は、本体右側面の電源 ボタンを押してください。正常に起動すると、電源 ボタンが点灯します。

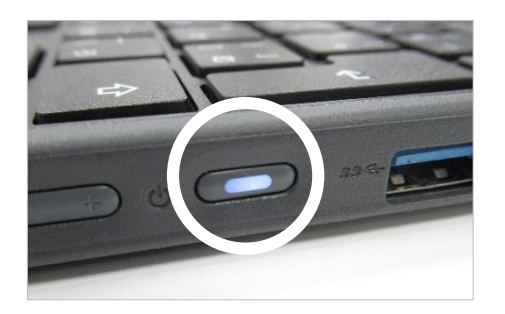

3. 「ネットワークは利用できません」との画面が表示されます。

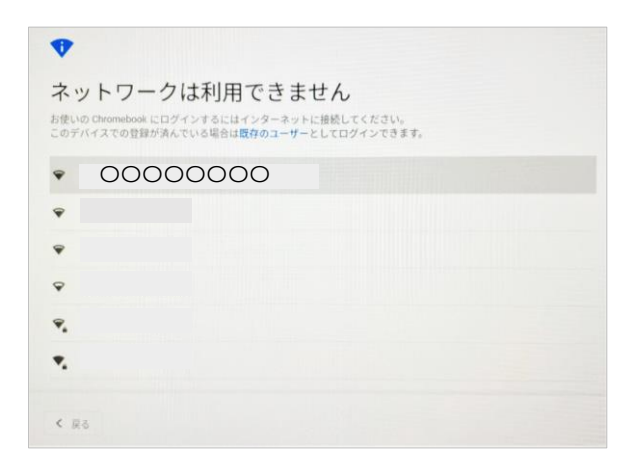

4. LTEドングルのランプがオレンジ色から青色に変わるまで、そ のままお待ちください。(10秒程度) LTEドングルが端末に認識されるとログイン画面が表示されます。

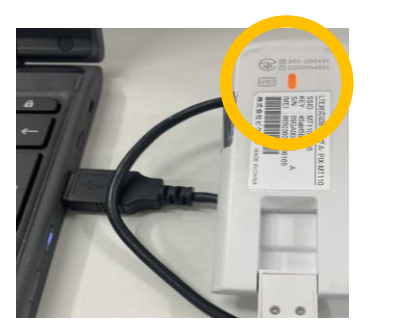

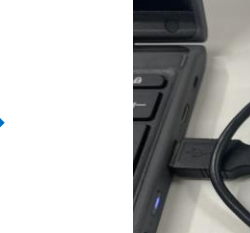

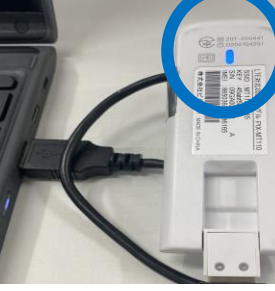

ログイン方法

Chromebookにログインする手順は以下のとおりです。

1.Chromebookを起動し、下記のログイン画面が表示さ れたら、IDを入力し【次へ】をクリックします。

2. パスワードを入力し【次へ】をクリックすると、 ログインすることができます。

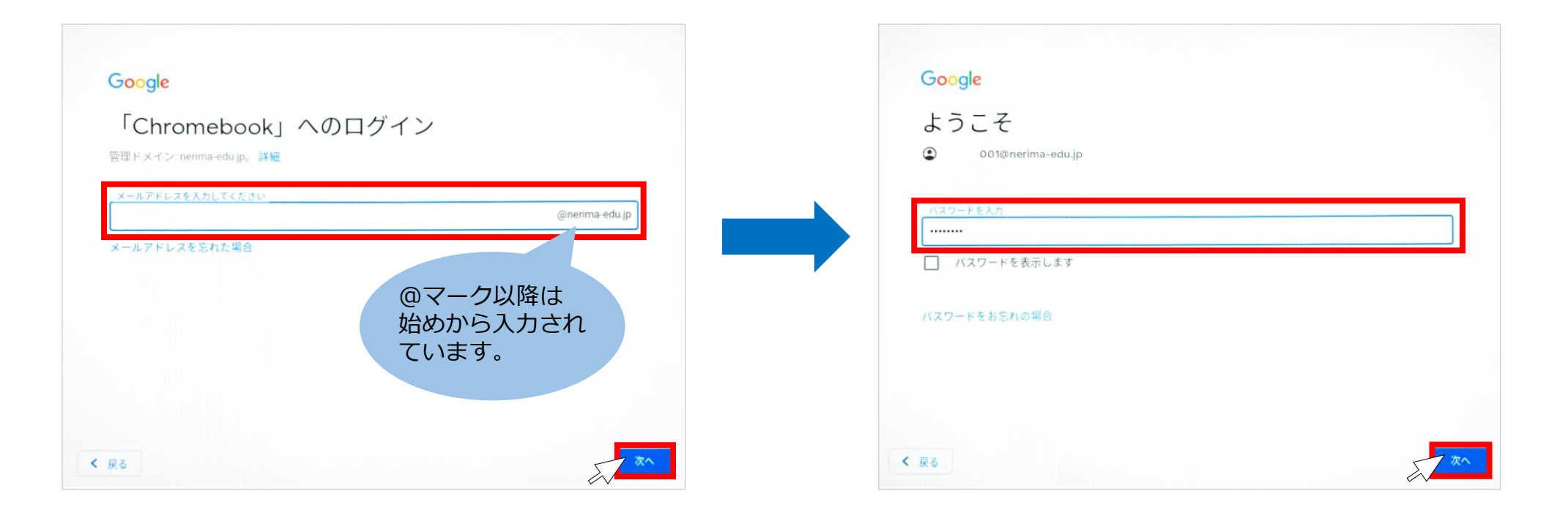

ログイン方法(初回のみ)

#### 1.「新しいアカウントへようこそ」画面が表示されたら 画面右下の【同意する】をクリックします。

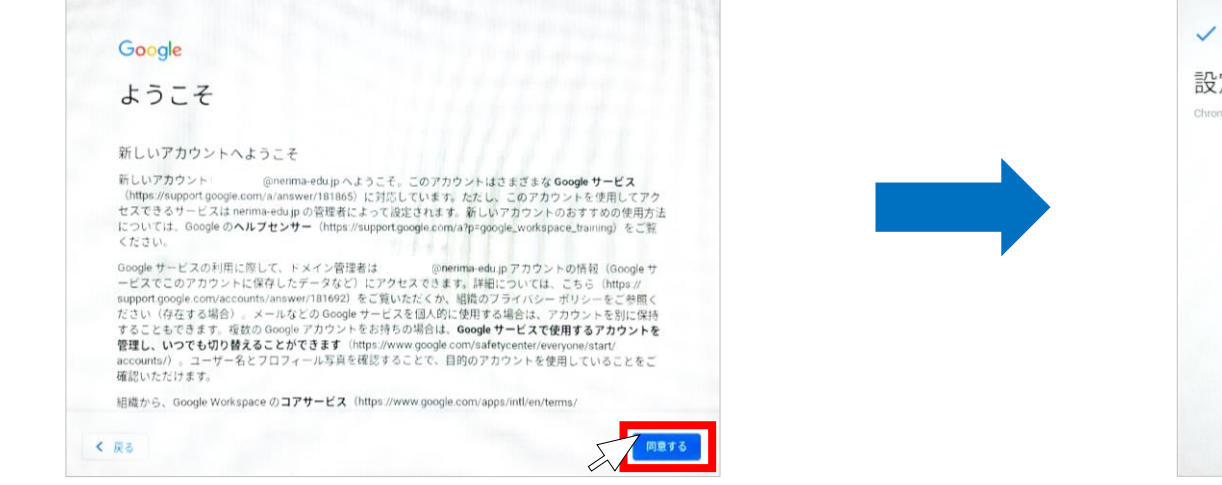

2.「設定完了。」画面が表示されたら、画面右下の【利用を開 始】をクリックします。

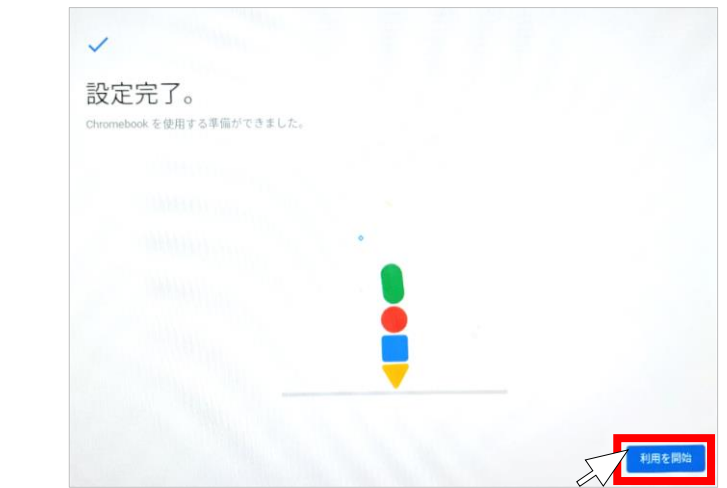

#### ※ 「設定完了。」画面で以下のメッセージが表示された場合は、 メッセージをクリックして表示を消して下さい。

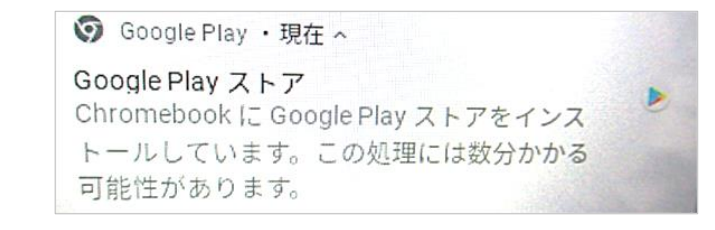

導入アプリ一覧

### 利用可能な主なアプリ一覧です。

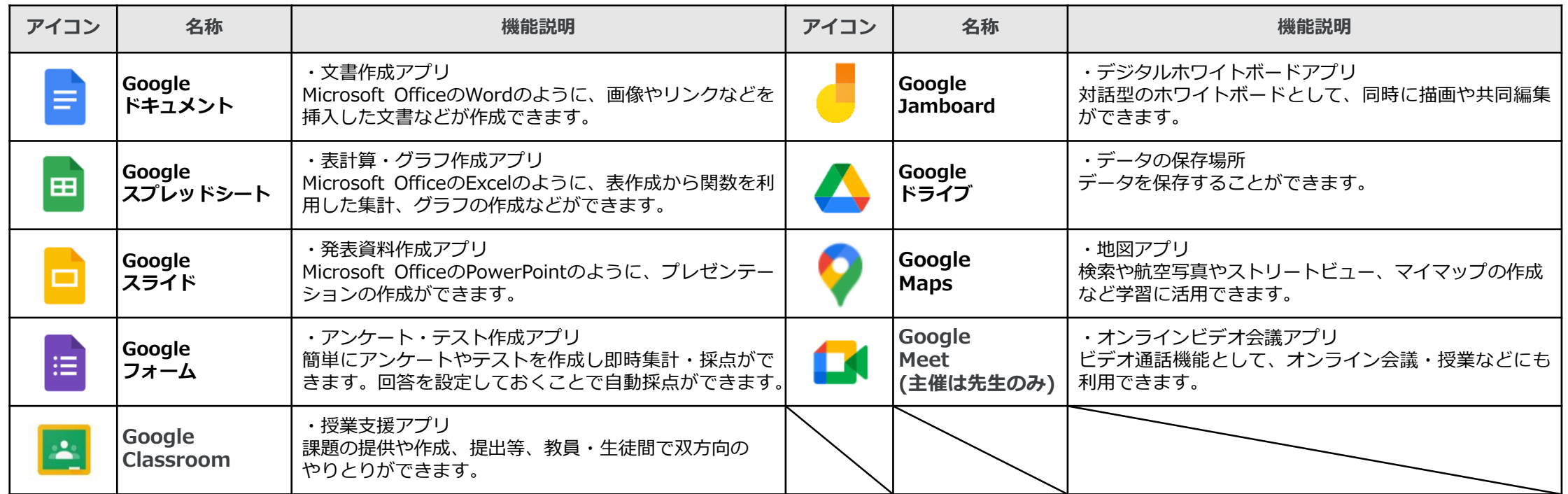

各アプリの起動方法

表示されます。

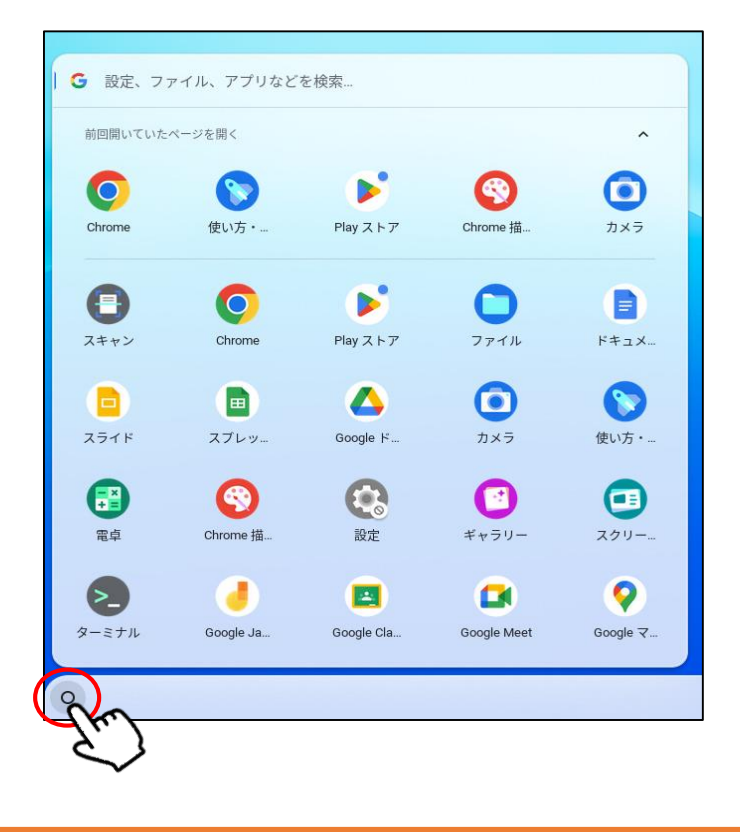

①デスクトップ上での起動方法 ②Chromeブラウザ上での起動方法

Chromeブラウザを起動し、赤枠で囲んでいる画面右上のアイコン (ランチャー)をクリックすると、アプリ一覧が表示されます。 画面左下の**◎**を押すと格納されているアプリ一覧が

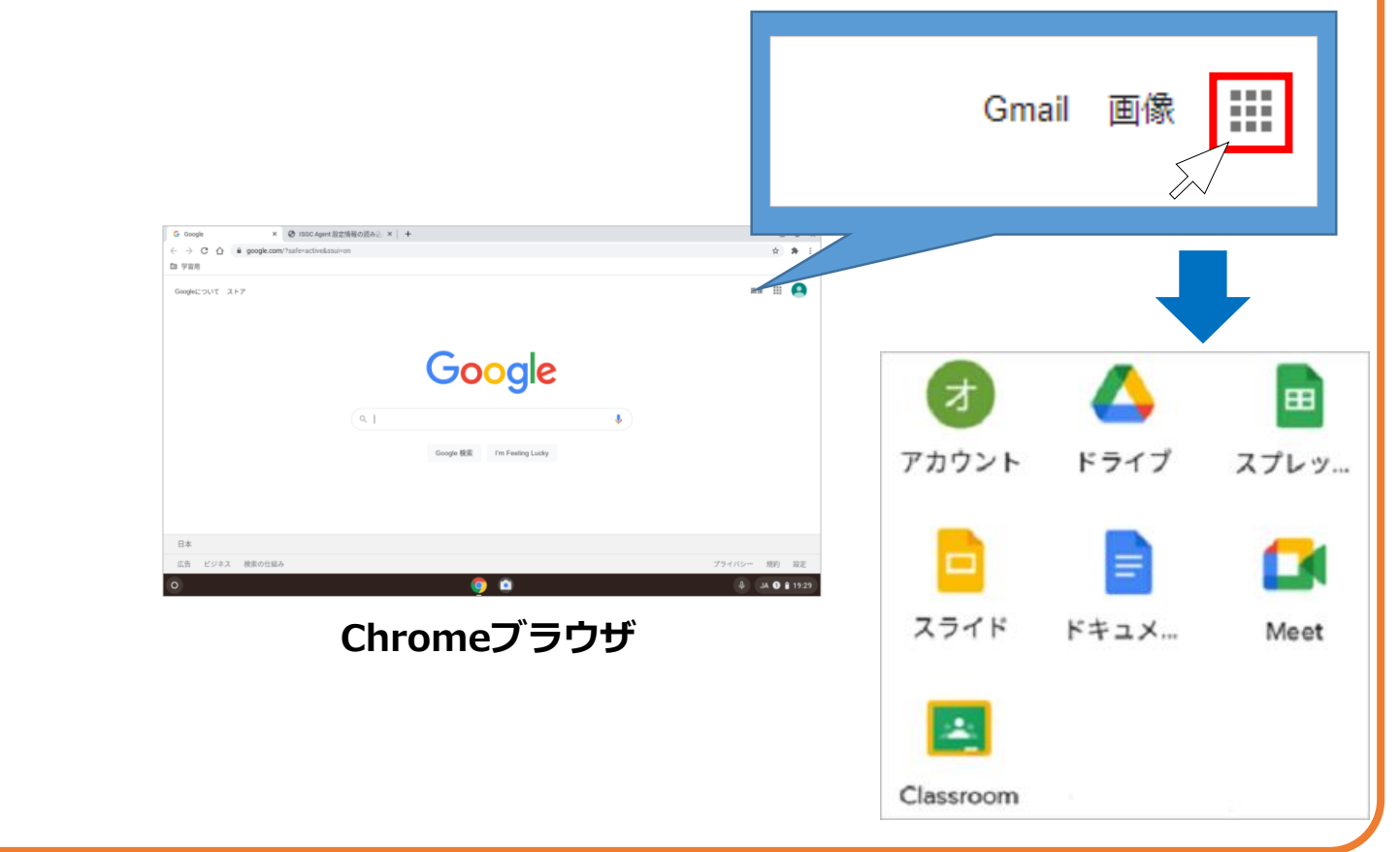

# タッチパッド操作・タップ操作

Chromebook はキーボードのタッチパッドと画面のタップのどちらでも操作することができます。

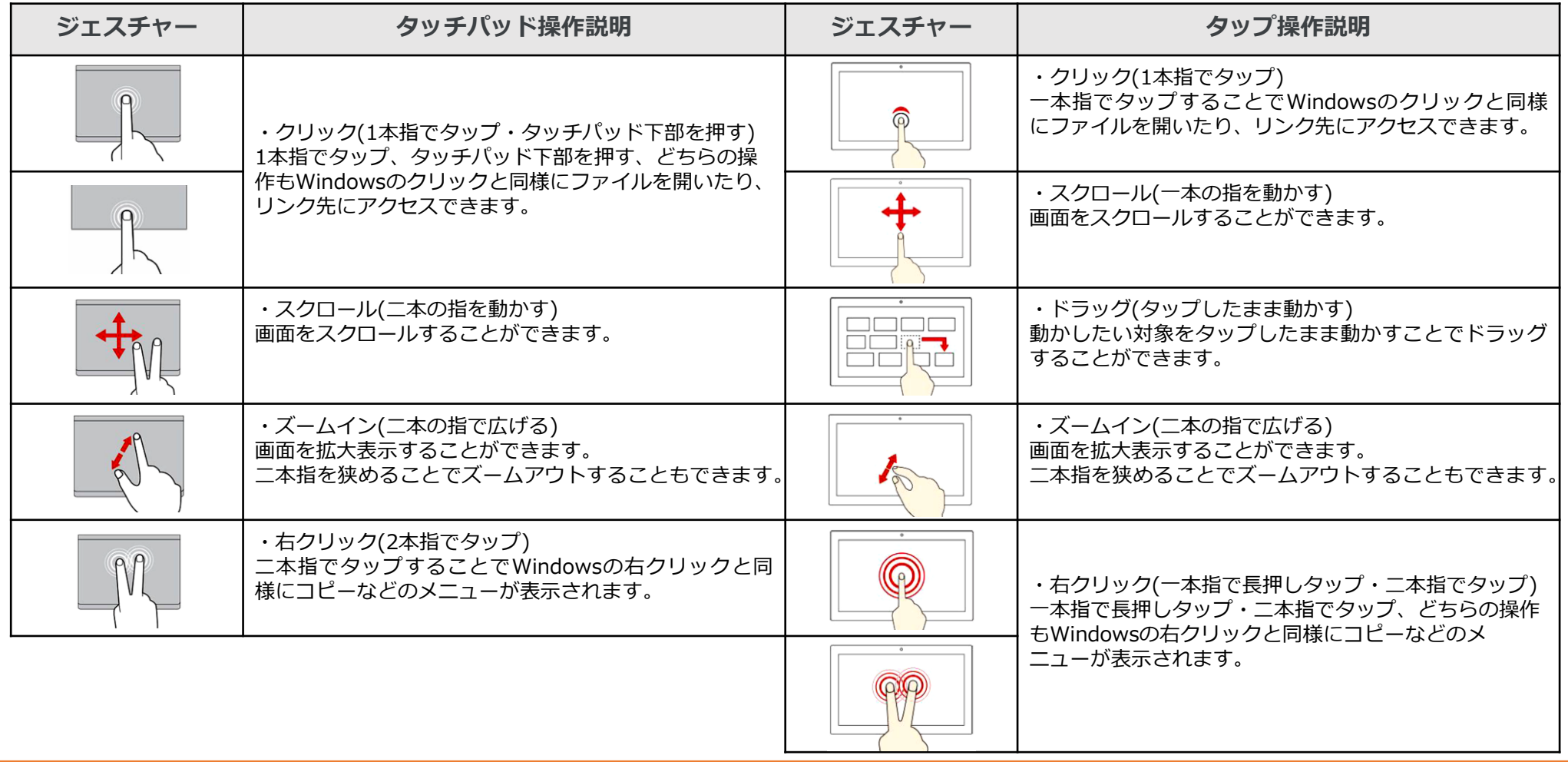

バッテリーについて

#### 1.画面右下部の電池マークをクリックします。

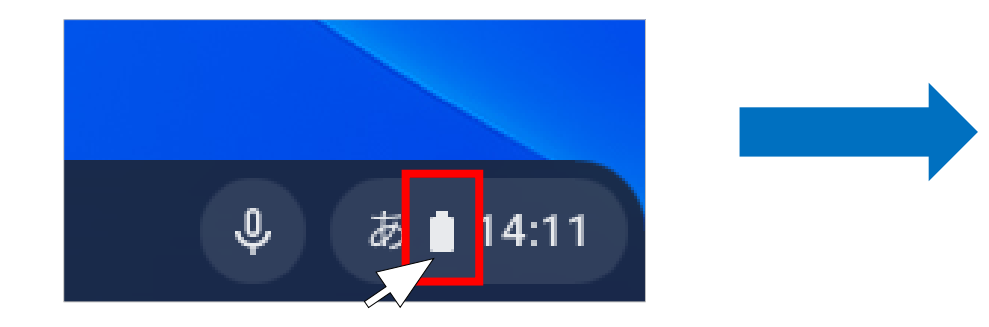

・満充電状態からACアダプタの接続無しで約10時間使用が可能です。 ・バッテリーがない状態から満充電まで、約3時間から3時間半か かります。

2.表示された画面で残りのバッテリー残量が 確認できます。

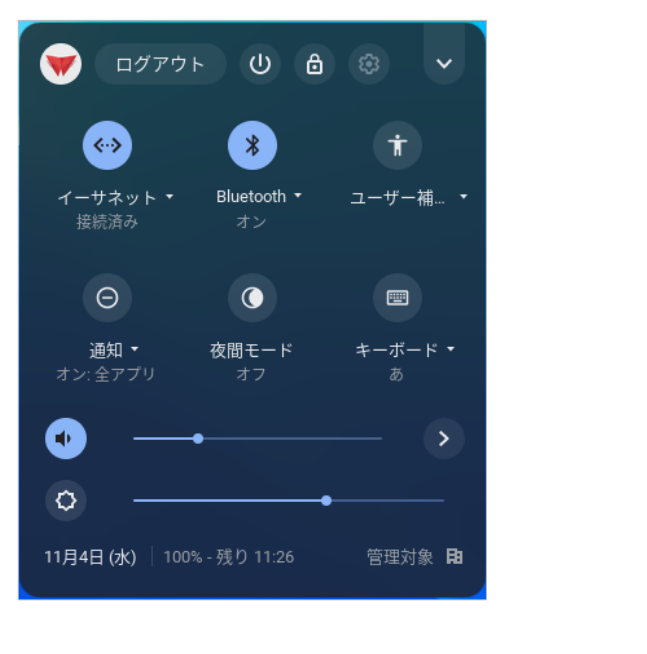

※充電中は、上記画面の赤枠内に満充電までの残り時間が表示され ます。

### 夜間モードについて

夜間モードに設定することで、目の負担を軽減することができます。

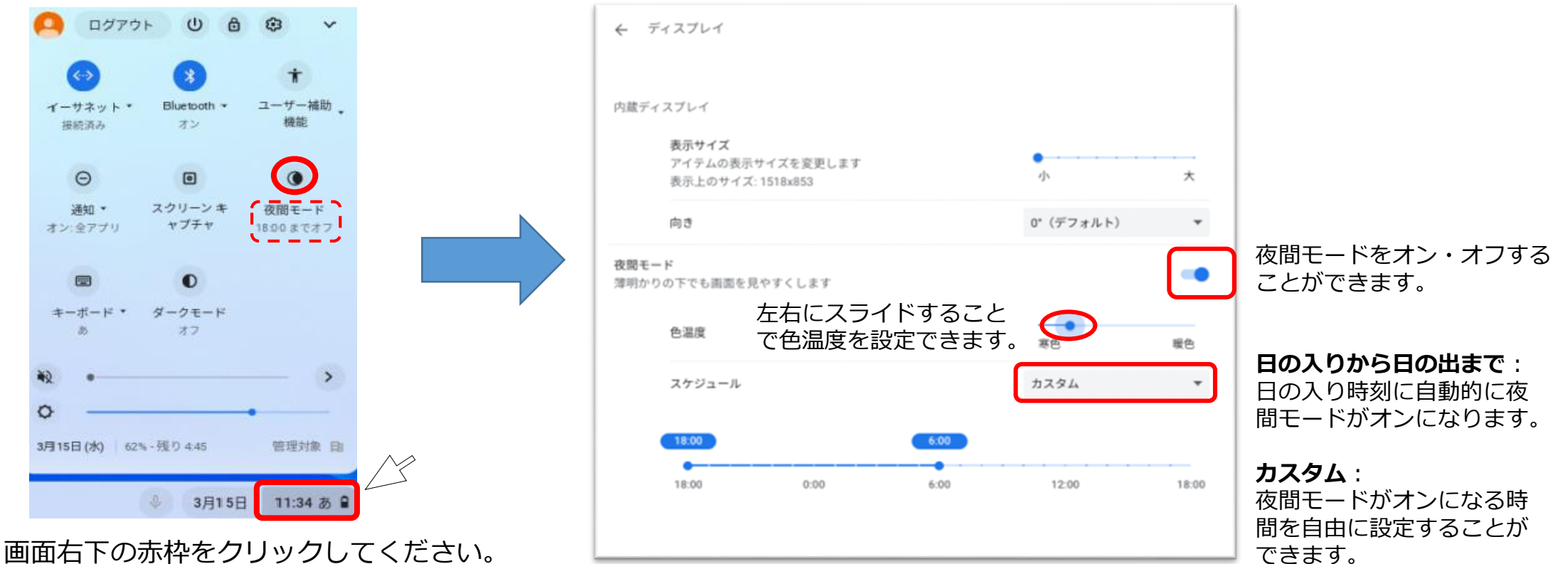

- 1 画面右下の赤枠をクリックしてください。
- 2 右上の赤枠 (夜間モードのマーク)をクリックすることで 夜間モードをオン・オフできます。
- 3 点線の赤枠をクリックすることで夜間モードの色温度やスケジュールを設定することが できます。

シャットダウン方法

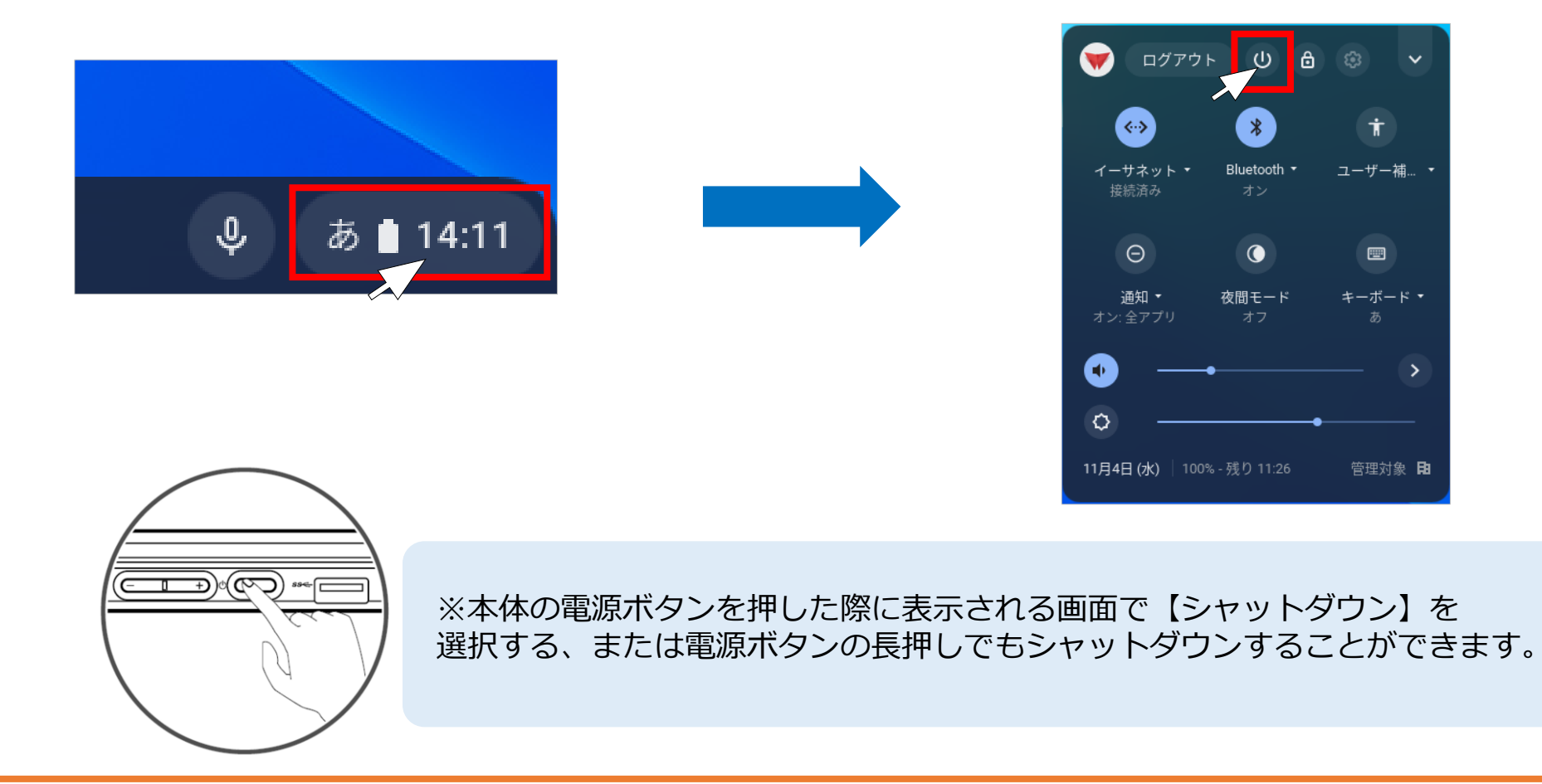

#### 1.画面右下部の時間表示部分をクリックします。 2.表示された画面で【シャットダウン】マークを クリックします。

注意事項

・トラブルや不具合(故障や破損、紛失またはセキュリティ事故等)が生じた場合は、速やかに学校へ報告し てください。

・タブレットは、家庭学習や夏休みなどの宿題にも利用することから、家庭に持ち帰ることを基本としています。 家庭での適切な保管および充電にご協力下さい。

・午前6時から午後10時までの間、利用することができます。<br> なお、危険防止の観点から、特定のWebサイトやYouTube等の動画サイトの閲覧には制限をかけています。

・インターネット接続にかかる通信費は、区が負担いたします。

・卒業や転校等により返却されたタブレットは、新入生等に引き継がれます。 大切に利用してください。